# **& ТеплоТехника**

# **«Cигнал-114» Мобильный пульт диспетчера**

**Руководство по эксплуатации Паспорт**

**ТТН.С-114.000.000 РЭ и ПС**

(Ver 1.0 изм. 16.07.15)

ООО «СКБ Теплотехника» г. Николаев 2015

## СОДЕРЖАНИЕ

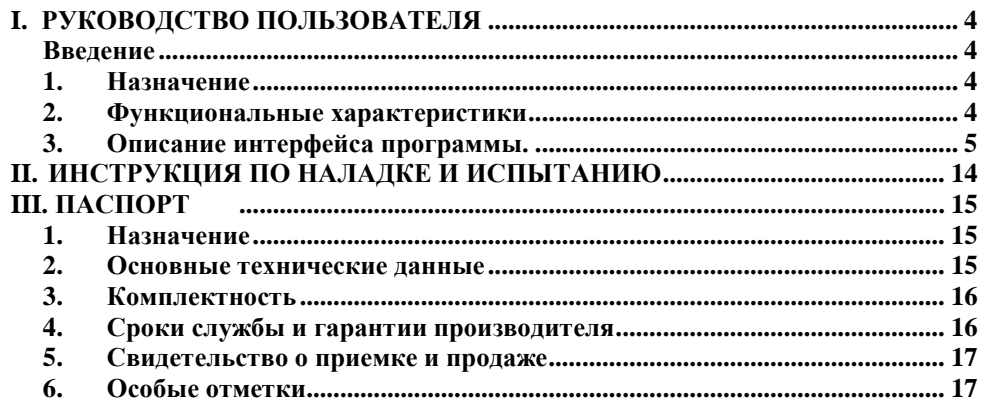

7. Примечания

#### <u>эннэдэаН</u>

обращайтесь к соответствующим руководствам по операционной системе. возникцоя и йитвноп импатнэмумод а хіамэуєльного докудентации понятий и терминов, работы с операционной системой. В случае отсутствия достаточных знаний или операционной системы Апфгоно v4.х+, знаком с основными поиятиями и обладает навыками Данное руководство предполагает, что читатель является уверенным пользователем

работу с системой). «Сигнал - Диспетчер-III» (пользователя, который будет осуществлять непосредственную производить настройку конфигурации системы), так и с точки зрения оператора системы аэдинистратора онстемы «Спгнал-Диспетчер-Ш» (пользовятеля, который будет Руководство рассчитано на возможность прочтения его как с точки зрения

#### 1. Назначение

имвяниты, имы цифровыми датчинами. 114» работает с аварийными дискретными, информационными дискретными и пендрялизовянное управление некритическими паряметрами удаленных объектов. «Сигнал-Вся поступающая информация сохраняется в архиве. Также, пульт обеспечивает объектов (в частности, газовых котельных) малых систем диспетчеризации (до 8 объектов). сбора, отображения и протоколирования информации о состоянии даки дуаленных Мобильный пульт диспетчера «Сигнал-114» предназначен для централизованного

огранитением по их количеству. информятионного осеспечения и лиbaвления bacupenement иселью лизизненных оореклов с диспетчера (APML) «Сигнал – Диспетчер-Ш» и предназначен для связи с объектами, Пульт твляется ключевым модулем автоматизированного рабочего места

модулем с программным обеспечением «Диспетчер Моbile» на базе операционной системы Пульт состоит из планшетного компьютера с экраном 10" и встроенным 3G-

 $+x.$   $+yv$  biorbnA

 $\mathbf t$ 

#### 2. Функциональные характеристики

 $\Lambda$ стройство выполняет следующие функции:

ограничением по количеству объектов (от 1 до 8); 1. Пульт выполняет функции устройства связи диспетчера и визуализации информации, с

пультами объекта; и/или его элементах: информации о состоянии датчиков, информации о потери овязи с 2. Функции получения, обработки и отображения информации о контромуруемом объекте

3. Поддержка работы с четырьмя типами датчиков:

Пример датчика: Давление воды ниже нормы. неактивен, датчик был активен. Вызывает сигнализацию аварийной ситуации. • дискретный аварийный датчик. Доступные состояния - датчик активен, датчик

датчика: вкл/выкл циркуляционного насоса на объекте. датчик неактивен. Не вызывает сигнализацию аварийной ситуации. Пример • дискретный информационный дагчик. Доступные состояния - датчик активен,

котла (отображается оцифрованное значение аналогоопо сигнала термодатчика). установленные пределы. Пример датчика: датчик температуры воды на выходе состояния даниса. Вызывает сигнализацию аварийной ситуации при выходе за • аналоговый аварийный. Доступные состояния - отображение текущего

следующие организации:

Гарантийное, послегарантийное обслуживание и ремонт изделия осуществляют  $\cdot$ c $\cdot$ 

**JIN E9 000.00.AIT-J.HTT** 

web: www.teploteh.com.ua 81-EL-15S (T00) .Jom Ten. (0512) 70-19-64 54037, г. Николаев, пер. И. Франко, 4 ООО «СКБ Теплотехника» 4.6. Адрес предприятия – изготовителя:

e-mail: skb@teploteh.com.ua

. IIM

#### 5. Свидетельство о приемке и продаже

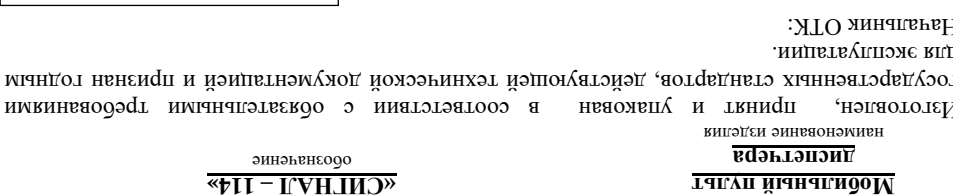

число, месяц, год выпуска зяводской номер аэнпдоп квнии  $.0.01.4$ 

6. Особые отметки

### **3. Комплектность**

**Таблица №2ПС**

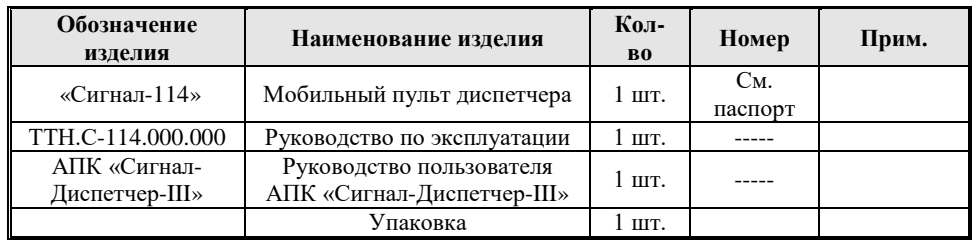

#### **4. Сроки службы и гарантии производителя**

4.1. Изготовитель гарантирует соответствие данного изделия требованиям действующей технической документации при соблюдении потребителем условий транспортирования, хранения, монтажа и эксплуатации.

4.2. Гарантийный срок эксплуатации *12 месяцев* с момента отгрузки изделия в адрес потребителя, но не более *24 месяцев* с момента выпуска изделия.

4.3. Изготовитель берет на себя обязательства по гарантийному ремонту изделия в течение всего гарантийного срока.

Потребитель лишается права на гарантийное обслуживание в следующих случаях:

- при наличии на изделии механических повреждений, сколов, вмятин, трещин, следов вскрытия и т.д.;
- при наличии любых изменений и адаптаций с целью усовершенствования или расширения обычной сферы применения изделия в конструкции;
- при наличии следов самостоятельного ремонта;
- в результате несоблюдения условий транспортирования и хранения, а также при наличии повреждений, вызванных несоответствием Государственным стандартам параметров питающих, телекоммуникационных, кабельных сетей и других подобных внешних факторов;
- при неправильном соединении изделия с другими системами, или неправильном монтаже и установке;
- при использовании изделия не по назначению или не в соответствии с руководством по эксплуатации и обслуживанию;
- при наличии следов воздействия агрессивных средств, случайном или намеренном попадании инородных предметов, веществ, паров, насекомых во внутренние либо на внешние части изделия;
- гарантия не распространяется на полученные дефекты и повреждения любой системы, в которую изделие было внедрено или совместно с которой использовалось;
- при наличии повреждения вследствие внешних факторов, таких как: стихийные бедствия, пожары, наводнения, молнии, грозы, колебания напряжения и иных причин, находящихся вне контроля производителя.
- 4.4. Производитель может вносить изменения в программное обеспечение и конструкцию изделия, не ухудшающие его качество и потребительские свойства.

• аналоговый информационный. Доступные состояния – отображение текущего состояния расходомера или узла учета. Пример датчика: водомер.

4. Дистанционное управления контролируемым объектом (дискретное и аналоговое), в частности, изменение параметров оборудования объекта (например, значения уставки температуры в отапливаемом помещении);

5. Возможность работы только с удаленными ПСИ; звуковая сигнализация о появлении аварийной ситуации на объектах 1-го и 2- го типа (важные датчики и обычные);

6. Возможность восстановления предварительно сохраненной в файл текущей конфигурации программы и системы;

7. Сохранение в архиве следующей информации об изменении активности датчиков и действиях диспетчера:

- $\bullet$  событие:
- источник события;
- параметры события;
- дата и время;

10. Формирование отчетов (отчет – любая доступная в системе информация: текущие и архивные значения параметров оборудования объекта, протоколы событий и т.д.); 11. Диагностирование и конфигурирование системы.

#### **3. Описание интерфейса программы.**

Главное окно программы состоит из трех частей (см. Рис. 1):

- строки меню, в которой отображается текущее состояние программы и доступные действия;
- бокового меню, в котором отображаются все объекты системы и вкладка отчетов;
- основного окна, в котором отображается выбранный объект или отчет.

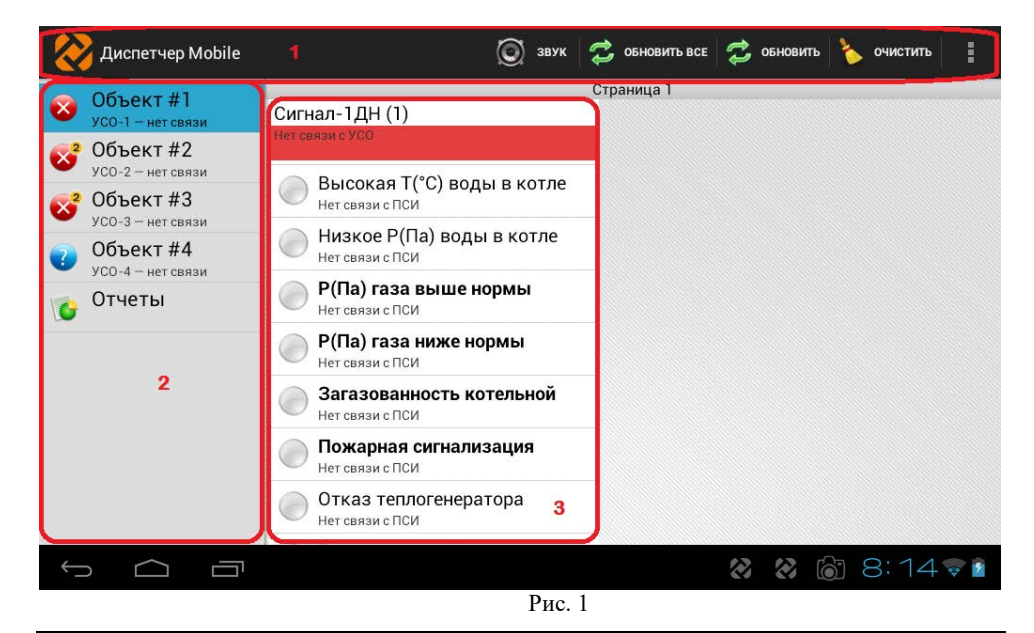

оннэм эонавг. 1

## **III. IIACIIOPT**

### 1. <u>Назначение</u>

имвяньтвд никаоорыи никаннонивмоофни. Программа пульта работает с аварийными дискретными, информационными дискретными и централизованное управление некритическими параметрами удаленных объектов. Вся поступающая информация сохраняется в архиве. Также, пульт обеспечивает объектов (в частности, газовых котельных) малых систем диспетчеризации (до 8 объектов). хиннэглях даминтах и протоколирования информации о состоянии дамиков удаленных отонные отнечатель или нэченезндэфи «411-пентмЭ» веритэпэмд тапуп йынапидоМ

диспетчера (АРМД) "Сигнал = Диспетчер-III" и предназначен для связи с объектами, Пульт является ключевым модулем автоматизированного рабочего места

огранитением по их количеству. информационного обеспечения и управления распределенной сетью удаленных объектов с

 $+0.4y$  и с программным обеспечением на базе операционной йомогемы Апсион  $v4.0 +$ -M2O минизосреда оэ "01 монгара с зараном 10", со встроенным СВМ-

#### 2. Основнег технинсские данные

#### ЭНГеления Манис

 $\overline{\phantom{a}}$ 

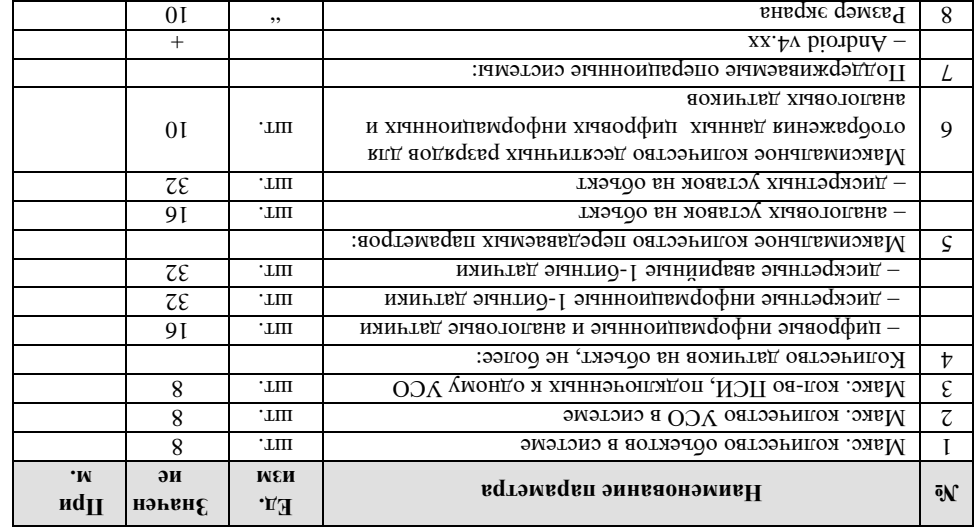

доступны при нажатии на кнопку «:», как на Рис. 2.

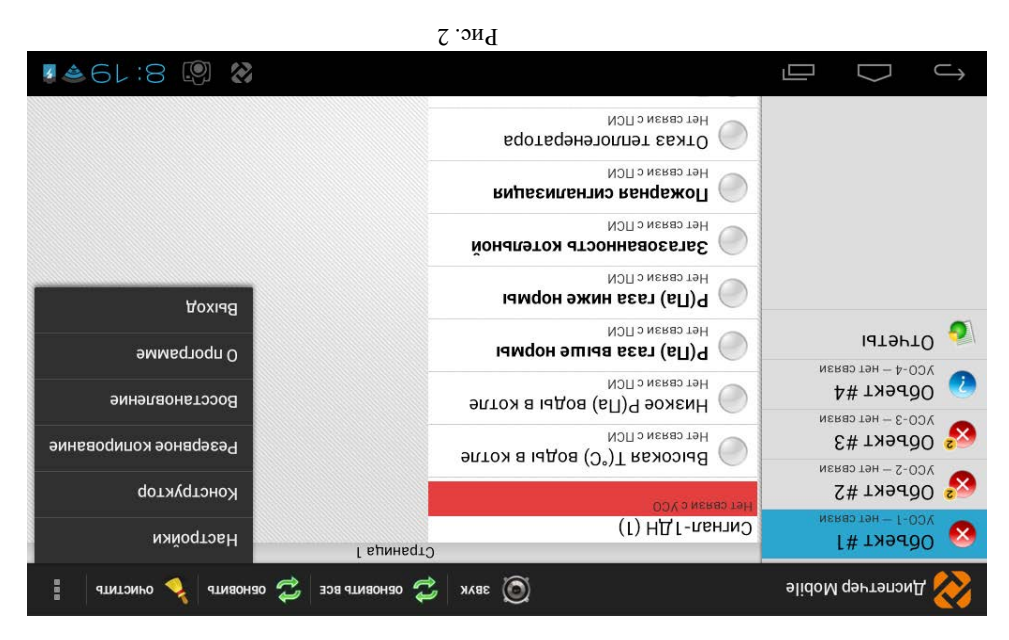

В главном меню часто используемые пункты вынесены на строку меню, остальные

Описание пунктов главного меню приводится ниже:

 $MSE$   $\bullet$ 

Позволяет обновить данные о состоянии всех объектов

Настройки программы разделены на 2 группы: Общие и Уведомление. В общих

пмподшор $_H\,\bullet$ 

 $qunuonnO$  •

 $qun$ яоно $\alpha$  •

9

аэдепопом вмартирывание звукового файла. Программа использует Пользователь может отключить звук аварии для текущего сеанса. Следующая

системные звуковые файлы.

 $e$  Обновни в се

• цериот опрося оодеклов (иин):

Настройки программы, Рис. 3

• период создания резервнетх копид (час): настройках пользователь может задать следующие параметры:

• автозагрузку сервиса и собственный телефонный номер.

Для очистки памяти срабатывания датчиков выбранного объекта

Позволяет обновить данные о состоянии выбранного объекта

### **II. ИНСТРУКЦИЯ ПО НАЛАДКЕ И ИСПЫТАНИЮ**

Перед наладкой пульта «Сигнал-114» должны быть выполнены подготовительные работы на объектах, а именно:

- установлены, подключены и настроены ПСИ, каждому из которых присвоен индивидуальный адрес Modbus (в диапазоне от 1 до 99). Все настройки производятся согласно РЭ на эти ПСИ;
- установлены, подключены и настроены УСО, каждому из которых присвоен индивидуальный адрес Modbus (в диапазоне от 101 до 199), и прописан номер SIM-карты, как собственной, так и установленной в Сигнал-114. Эти и остальные настройки производятся согласно РЭ на эти УСО;

После включения пульта Сигнал-114 происходит загрузка операционной системы Android. Дождавшись окончания загрузки, запускаем ПО «Диспетчер Mobile», нажав на иконку на рабочем столе. После запуска ПО происходит инициализация и выход в рабочий режим. После этого необходимо перейти в меню настроек (нажав кнопку «
»), выбрать пункт меню «Конструктор» и перемещаясь по строкам меню, составить список подключенных ПСИ, указать тип каждого ПСИ, его адрес Modbus и УСО к которому он подключен, т.е. ввести в систему информацию об объекте, которую мы ранее на объекте уже присвоили. Желательно это производить в следующей последовательности (см. Рис. 5):

> • для редактирования существующего объекта выбрать объект в левой части меню;

> • для создания нового объекта нажать кнопку «Создать» в верхней части меню и во всплывающем окне ввести имя нового объекта;

> • создать список ПСИ объекта, для чего нажать кнопку «Создать ПСИ» и из выпадающего списка выбрать название ПСИ установленного на объекте и нажать кнопку «Создать»;

> • отредактировать свойства ПСИ, задать его адрес Modbus и выбрать УСО к которому он подключен и нажать кнопку «Сохранить»;

> • редактировать свойства УСО, для чего нажать на надпись с именем УСО, в открывшемся окне задать имя УСО, номер SIM-карты установленной в это УСО, адрес Modbus и пароль для связи (при необходимости). Для успешной связи пароль, установленный на УСО и в «Сигнал-114» должен совпадать. Нажать кнопку «Сохранить»;

> • если на объекте установлены несколько ПСИ, то можно изменить режим отображения на странице выбрав одну, две или три колонки.

> • После настройки параметров каждого объекта, необходимо выйти из «Конструктора», для чего нажать кнопку «  $\Rightarrow$  » и перезапустить приложение.

После перезапуска, приложение «Диспетчер Mobile» переходит в рабочий режим. Испытания представляют собой проверку связи между объектами и «Сигнал-114».

Для проверки связки Объект -> Диспетчерская необходимо на всех объектах произвести пробную проверку активации датчиков подключенных к ПСИ и проверить, что на «Сигнал-114» есть информация о срабатывании этих датчиков (аварии с удаленных ПСИ доходят с некоторой задержкой). Для проверки в обратном направлении (Диспетчерская -> Объекты) необходимо опросить объекты с «Сигнал-114», выбирая объект и нажимая кнопку «Обновить».

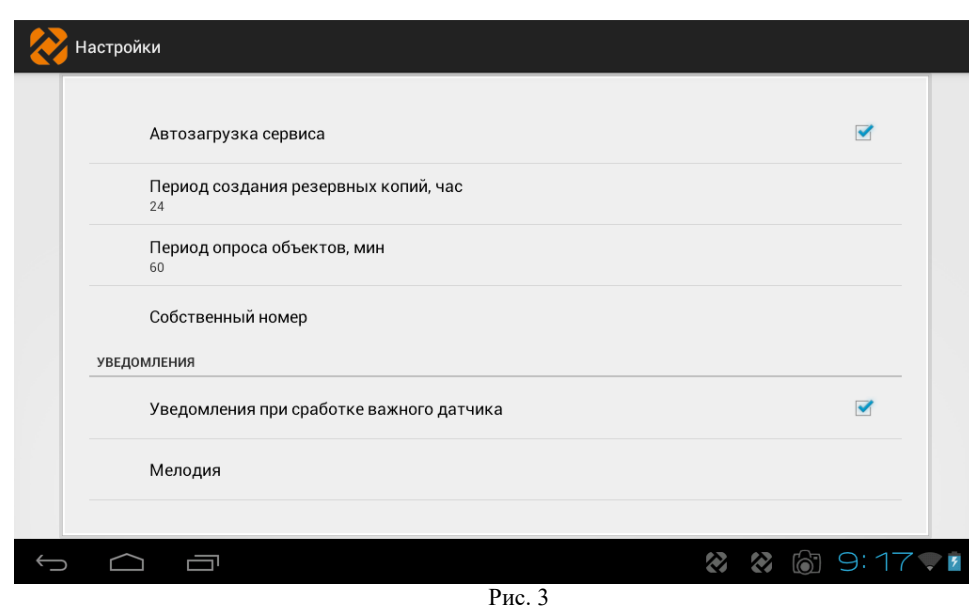

В настройках уведомлений, Рис. 4, пользователь может задать тип мелодии, вибрацию для уведомлений при срабатывании важного и обычного датчиков. Программа использует системные звуковые файлы.

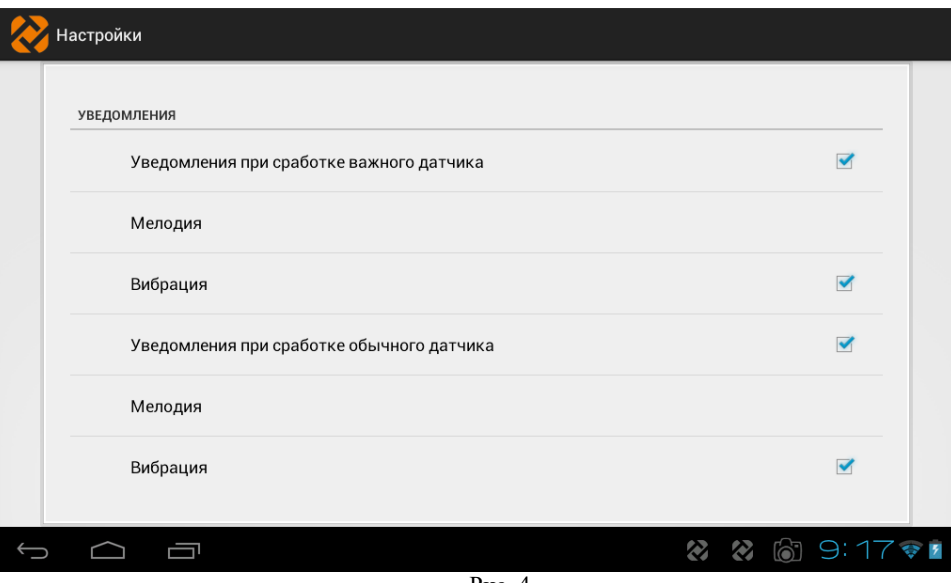

Рис. 4

Конструктор объектов

дошмлашэноу •

**Transverse** 

PWNB<sub>14</sub>

 $\epsilon$ 

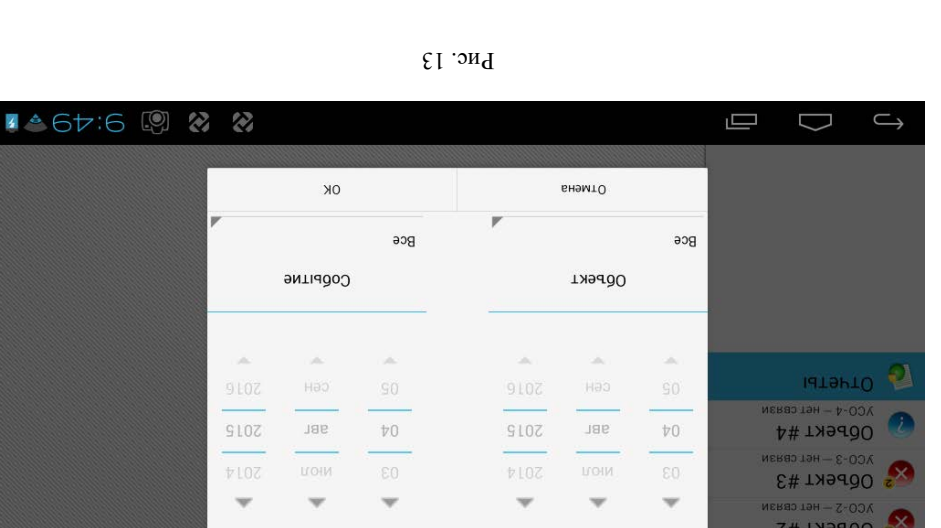

• Состояние – Состояние параметра (датчика), например: Авария. • Объект – название объекта на котором произошло событие;

• событие – изменившийся параметр на объекте, который инициализировал

Во вкладке «Отчеты» отображаются события, произошедшие на объектах с момента

При длительном нажатии на название объекта открывается окно с состоянием счета

опрося ооректа) Состояние параметров объекта и связи с нии – неизвестно (не было

УСО и описанием объекта. В этом же окне можно изменить количество колонок на странице

\*- ссли на объекте установлено несколько ПСИ и аварийные параметры возникли одновременно на этих

• УСО – номер УСО которое доставило срочное сообщение;

установки системы. Записи можно фильтровать по дате, объекту и событию, Рис. 13.

ПСИ, то на авариндато отображении объекта в правом верхнем углу появляется поле с цифрой

2 Объект #2 Вдомдэп в ном втад вдомдэп впанан втаД [ УСО-1 — нет свя OGPEKT#1 эмнкот

**Берталиф нартэмвавП** 

• дата/время – дата и время на момент события;

В отчетах указываются следующие данные:

обозначающей, сколько ПСИ содержат аварийные параметры.

PlidoM qorrenon<sub>[1]</sub>

доставку сообщения;

оорекла, не захода в Конструктор.

списке, то они отображаются на следующих страницах, выбрать которые можно отображаемое на одной странице, если количество пультов больше выбранного в объекте находятся несколько ПСИ, то можно задать количество пультов,

Adr:1 USO:YCO-1

СПИСОК НСМ

**Сигнал-1ДН** 

**4 ALL:6 图 2 2** 

Cosgarb <sub>UCM</sub>

dTNIAAAY AAAAASOO

«Сигнал-5», «Сигнал-56», «Сигнал-57)» и т.п.) – задаются и меняются настройки  $\star$  список УСО, Рис. 6 (УСО – устройство связи объекта, типовые устройства: перелистыванием;

 $\blacktriangledown$  Расположение ПСИ (ПСИ – пульт сбора информации) на странице – если на

 $\sim$  Описание – задаєтся назначение или признак объекта, например: топочная,

В окне конструктора в левой части отображаются созданные объекты, так же как и в

 $P_{\text{MC}}$ . 5

 $\checkmark$  Имя объекта – задается название объекта, например: Объект №1 или Радужная

 $\Lambda$ СО, такие как:

• Имя УСО – задаєтся название УСО дапример УСО М і или Вокзальная

 $.9/$ 

При выборе объекта отображаются его параметры:

FassTSE2008E+:snod9 TOT:1bA

эдмнь до на МЭП эмнэжолопов<sup>о</sup>

 $\lambda$ CO-1

Список УСО

2 колонки

**ВБН ЧЛОТО УМНИМ** 

Описание объекта

втиэтоо вмМ

OGPGKT#1

конструктора доступно два действия: создать объект и удалить объект.

главном окне программы. Объекты можно менять местами перетаскиванием. В меню

Система диспетчеризации создается в конструкторе объектов, Рис. 5.

л.т и ввндэпйод:

 $\Box$ 

÷ετ

D

Oбъект #4

Объект #3

Объект #2

**Объект#1** 

8

• Hoмep телефона SIM-карты в этом УСО;

• Адрес Моdbus УСО (диапазон адресов 101-199, на каждом объекте

• Пароль связи, по умолчанию 0000, применяется для шифрования связи с интивиталения в здрес, два одинаковых не допускается);

объектом. Для успешной связи на УСО должен быть точно такой же пароль.

# **& ТеплоТехника**

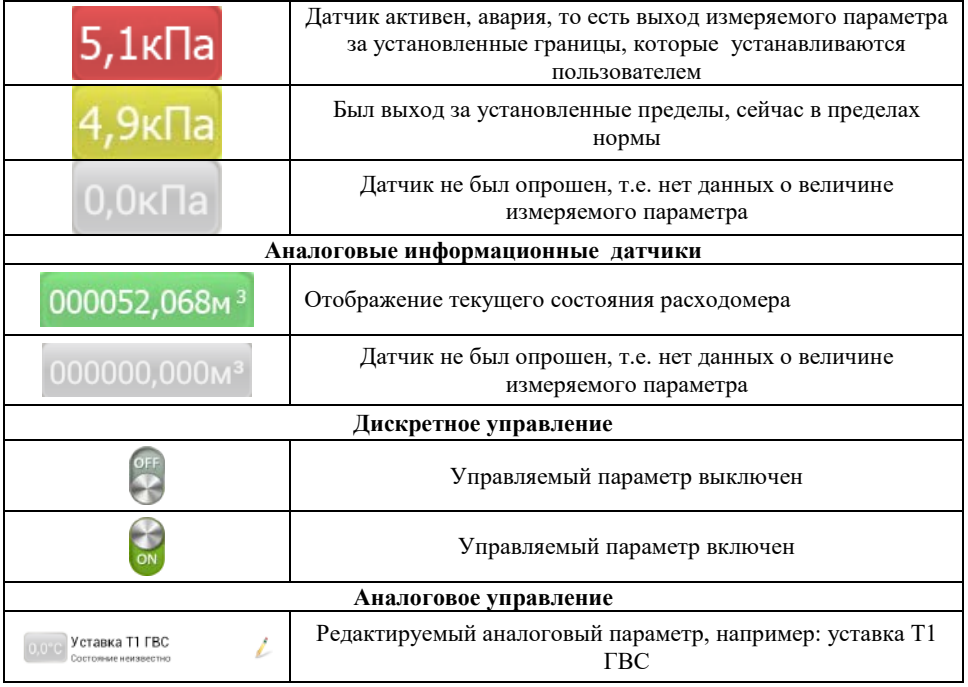

Аварийные дискретные датчики обозначены круглым значком и названием датчика, цвет значка меняется в зависимости от состояния датчика: зеленый – норма, красный – авария, желтый – память срабатывания, серый – состояние не известно.

Информационные дискретные датчики обозначены квадратным значком, зеленый значок – датчик активен, серый – не активен. Состояние датчиков дублировано текстом под названием датчика.

Аналоговые датчики отображаются в виде строки состоящей из значения датчика, на фоне цвета, соответствующего состоянию датчика (аналогично дискретным датчикам).

Управляемые параметры обозначены значком карандаша в правой части строки. При коротком нажатии на такой датчик открывается меню ввода параметра. Отправка введенных значений происходит после нажатия кнопки «Отправить» в главном меню.

При длительном нажатии на любой датчик открывается меню, в котором можно переименовать выбранный датчик, а так же задать аварийные пороги для аналогового датчика.

#### Состояние объекта графически отображается следующим образом (Таблица 2)

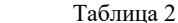

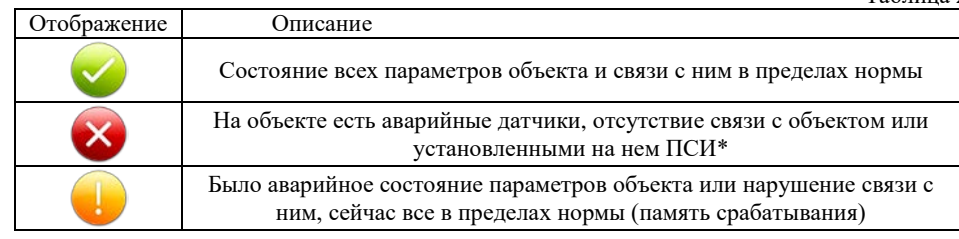

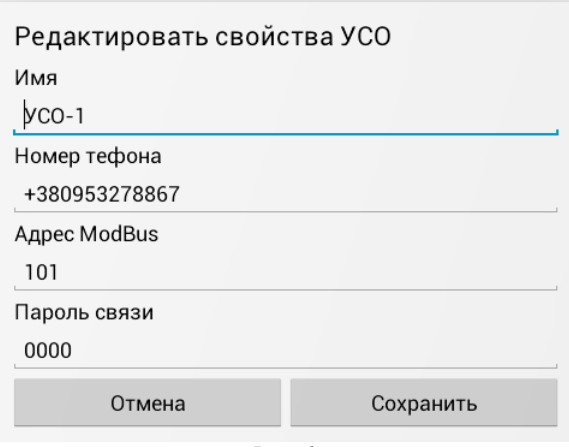

Рис. 6

 Список ПСИ (Рис. 7) – при помощи этого меню можно создать, удалить или редактировать свойства ПСИ находящихся на объекте, такие как:

- $\blacksquare$  Имя ПСИ, установленное на объекте, например: «Сигнал-1»;
- Описание ПСИ, например: Пульт сигнализации и индикации;

 Адрес Modbus (диапазон адресов 1-99, на каждом пульте индивидуальный адрес, два одинаковых не допускается);

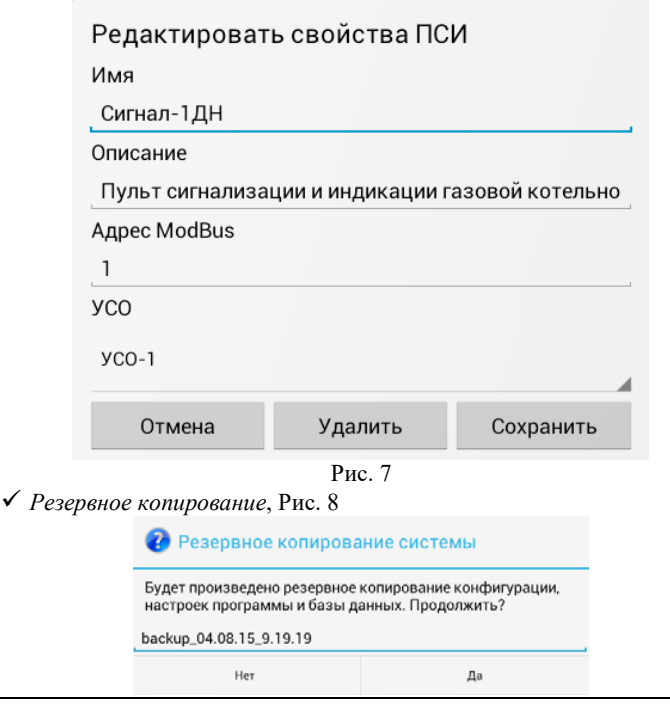

Создания резервной копии системы, базы данных и настроек

 $\sim$  Восстановление, Рис. 9

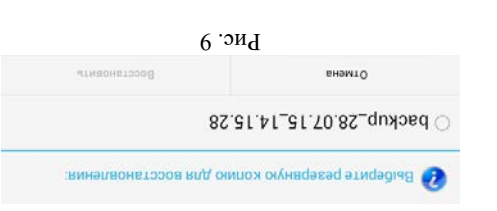

 $\sim$  0 npospanne, PHc. 10

Восстановление системы из резервной копии

O uporpawwe

А,0. ГV эlidoM qэнтэпэмД

© 000 CKE TennoTexHNKa 2014

54037, Украина, г. Николаев, пер. И.Франко, 4

9Z-69-L6£ (09) ST-ET-TGC (Td) .dom .neT Тел./факс (512) 60-27-59, 60-19-39 Ten. (512) 71-65-61 телефоны:

Web: www.teploteh.com.ua E-mail: skb@teploteh.com.ua

OK

Рис. 10

Отображение версии программы и контактной информации

 $\Lambda$  Pezucnpauna (no IMEI), Pnc. 11

планшета можно узнать в настройках планшета, пункт «О планшетном ПК». Функция используется для восстановления программного обеспечения пульта. IMEI производителю пульта «Сигнал-114», и после этого получает код активации программы. Для регистрации программы пользователь сообщает IMEI 3G-модуля планшета

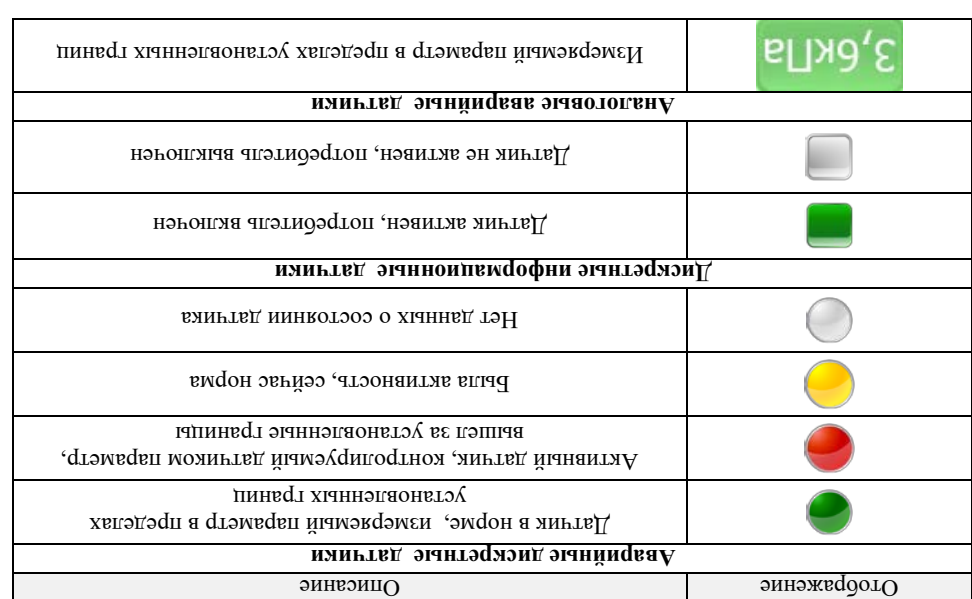

При выборе объекта, ПСИ содержащиеся в нем, отображаются в основном окне в

 $L$ ис. 12

Рис. 11

 $e$  $\overline{u}$ 

**OK** 

ООО «СКБ Теплотехника», г. Николаев (0512) 70-19-64, (067) 551-73-18 е-mail: <u>в b @teploteh.com.ua</u>

:(1 вингдаТ) могафо мишогудэлэ иянгтад кэтонажафотО

T9H

Уверены что хотите выйти?

внэмтО

Регистрация программы

полученный в ответ код в поле: Сообщите IMEI в СКБ ТеплоТехника и введите

35881700219898

 $\mathbf{B}_\text{A}$  Подтвержие врима в рек

иэлаонатоо.

 $\lambda$  Bbtxoo, PHc. 12

BawlMEI

Пользователь может полностью выгузить программу и остановить мониторинг.

Если вы выйдете из приложения мониторинг будет

виде колонок с датчиками.

1 винповТ